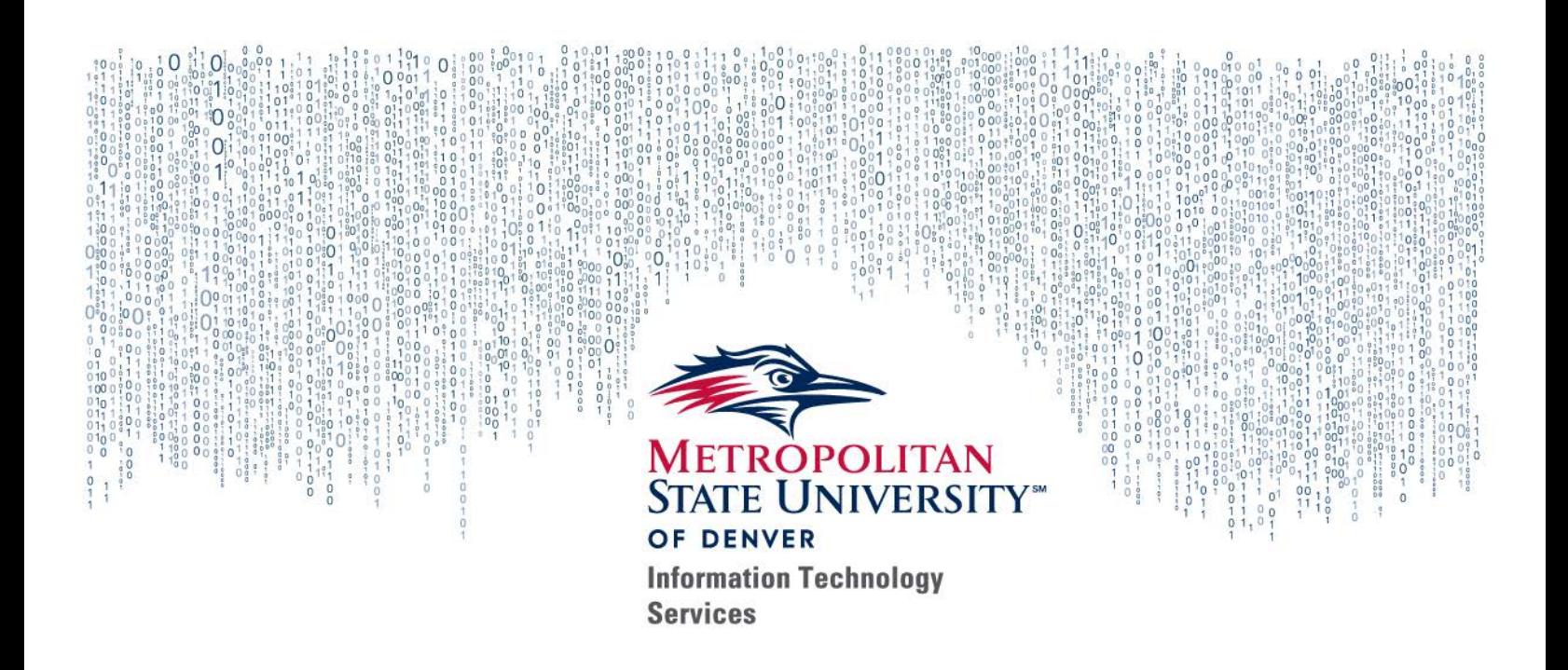

## WEB TIME ENTRY

### How-to Guide for Supervisors & Proxies

Fall 2018

# **WEB TIME ENTRY**

## How-to Guide for Supervisors & Proxies

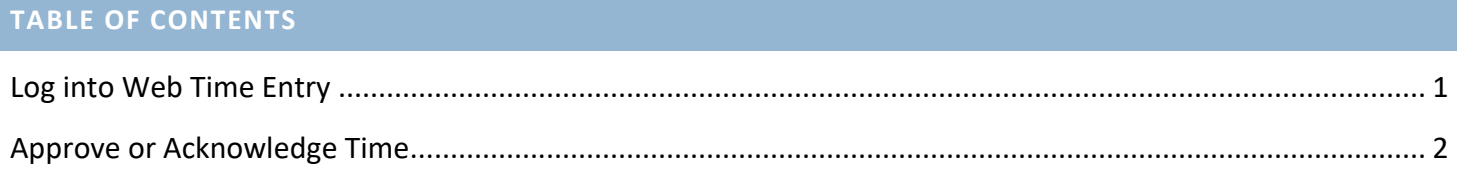

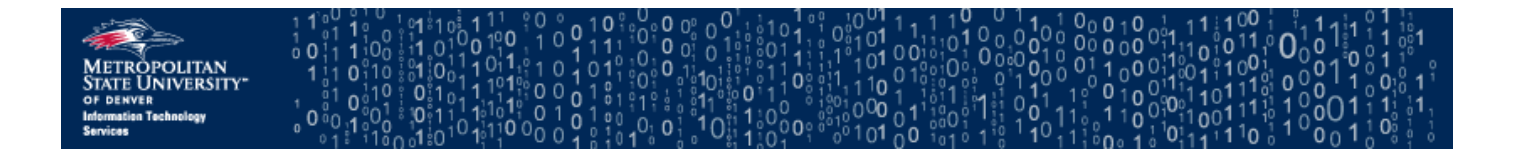

#### **LOG INTO WEB TIME ENTRY**

- 1. Open a web browser and go to the Faculty & Staff Hub at https://www.msudenver.edu/facstaff/
- 2. Click the **Employee Services Menu** link under the "Employee Systems, Services & Reporting" heading.

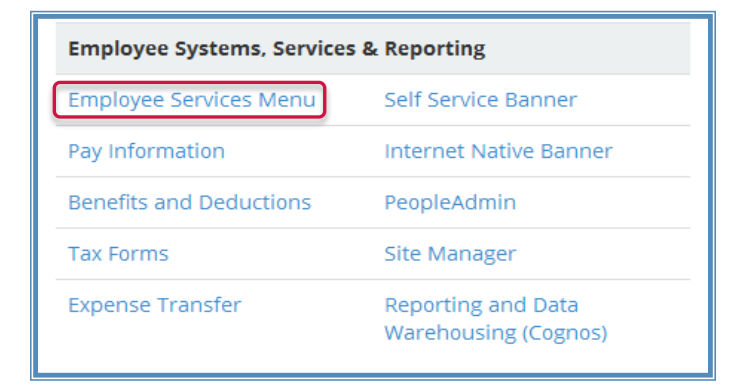

3. The MSU Denver single sign-on page will display. Log in using your MSU Denver NetID (username) and NetID password.

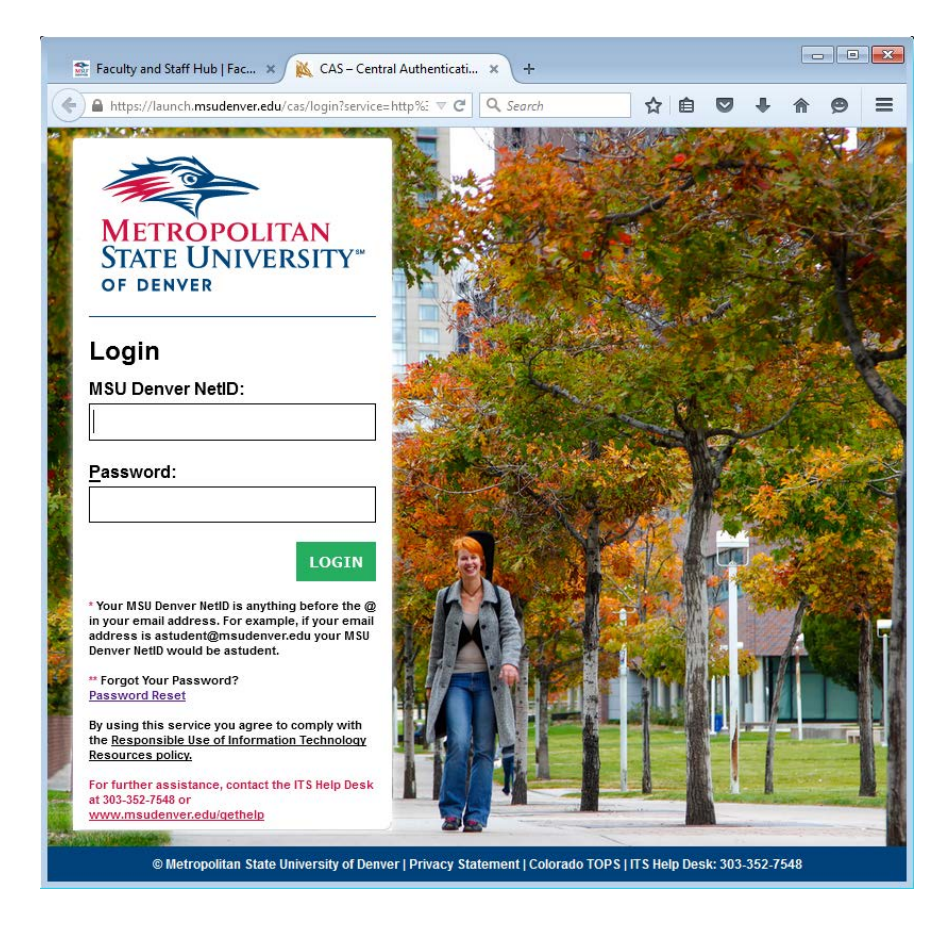

4. You should see the Banner Self Service "Employee" menu. Click the **Time Sheet** link.

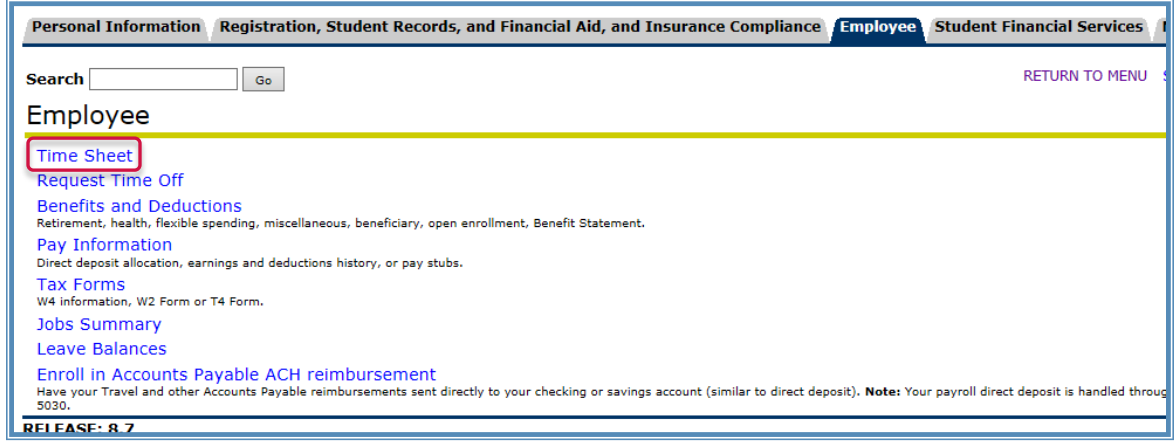

#### **APPROVE OR ACKNOWLEDGE TIME**

1. On the "Time Sheet or Leave Request Selection" screen, verify that the **Approve or Acknowledge Time** option is selected and click the **Select** button.

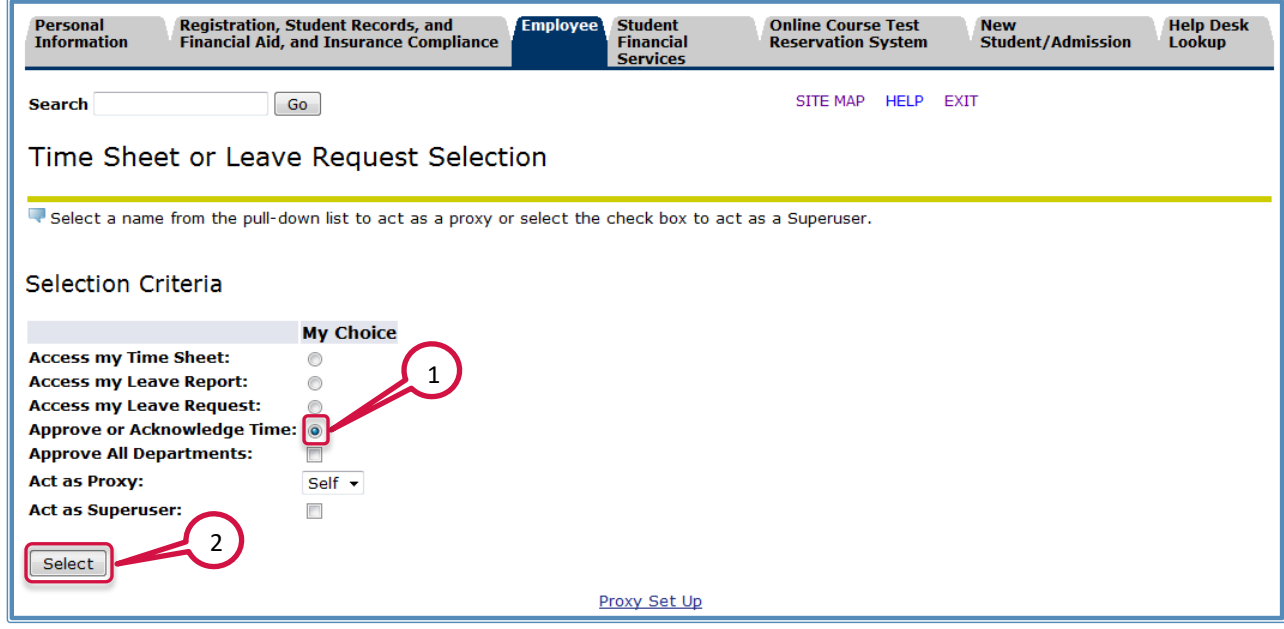

- 2. The "Approver Selection" screen has two options:
	- a. **Department and Description My Choice Pay Period** is a drop down box with a list of pay periods. Select the accurate pay period for approval.
	- b. **Sort order** allows you to "Sort employees' records by Status then by Name" or "Sort employees' records by Name." Select the button for the option you want.
	- c. After the selections have been made, click the **Select** button.

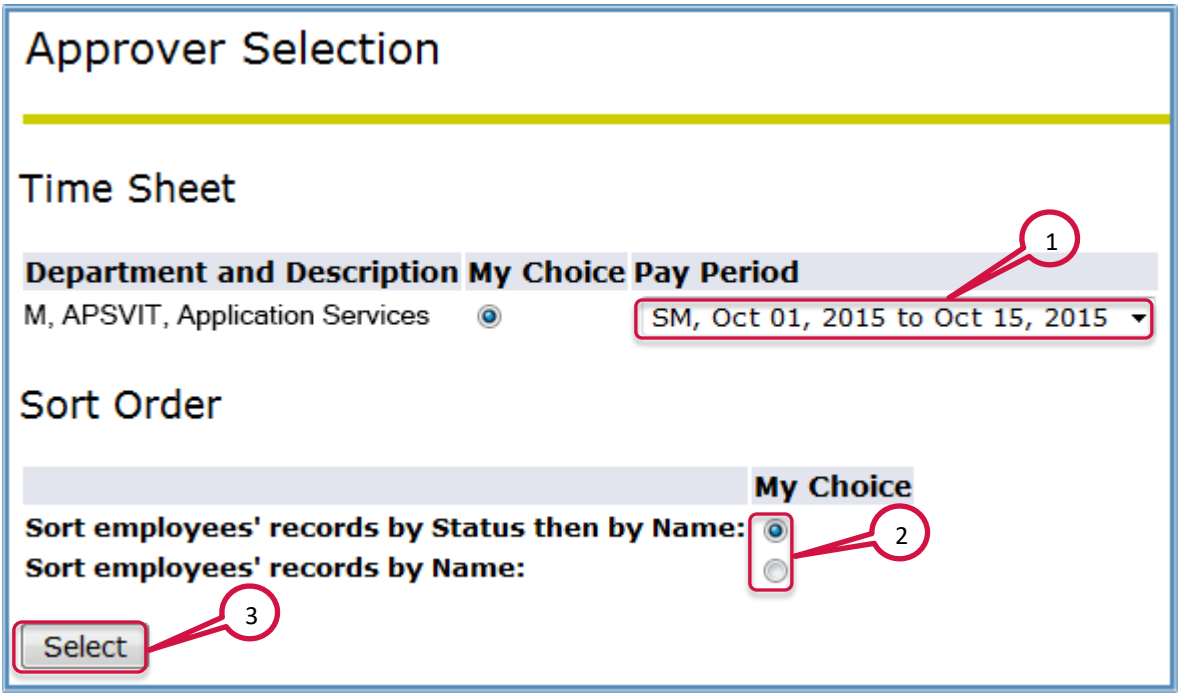

3. The next screen displays the time sheets to be approved. Under the "Required Action" section the status of the employee will be "Approve" if the time sheet has been submitted. To approve an employee's time sheet, click the employee's name link.

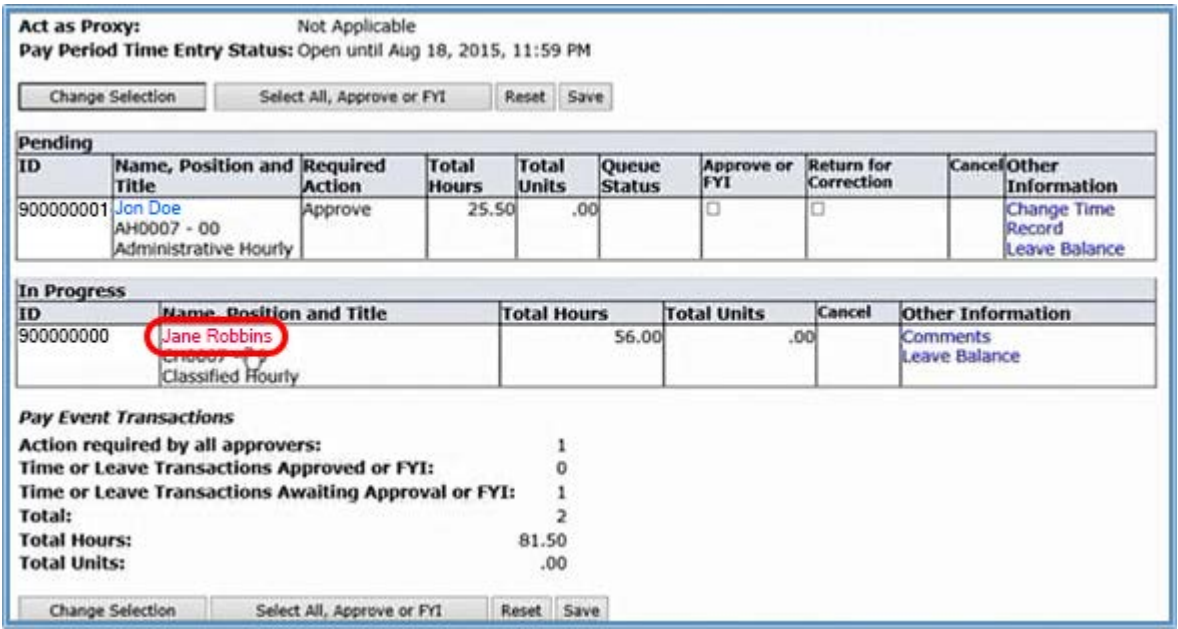

- 4. The Employee's time sheet provides a summary of total hours. Select the appropriate buttons for the action you want to take:
	- a. **Return for Correction** If the time sheet needs to be corrected, the 'Return for Correction' button will send it back to the employee for corrections. While this is possible, it is not recommended. The optimum way for errors to be corrected is for the supervisor to apply the corrections.
	- b. **Approve** If the time sheet is correct, the 'Approve' button sends it to HR for processing.
	- c. **Change Record** Use to make changes to the employee's time sheet.
	- d. **Delete** Used to delete the time sheet entry of the employee.
	- e. **Add Comment** Use to place a comment in the time sheet that can be viewed by the employee.

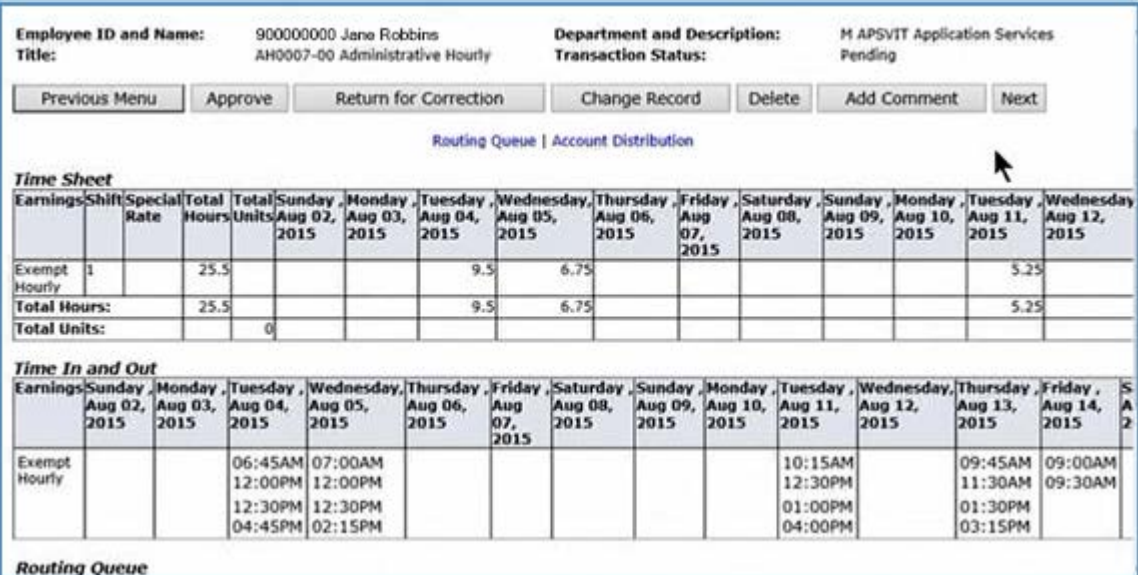

*WARNING:* 'Return for Correction' does NOT automatically notify the employee. You should contact the employee directly to inform him/her about the changes that need to be made.

5. After the **Approve** button is selected, the "Department Summary" screen will display again. The "Required Action" section should now be blank, and the "Queue Status" section will now show "Approved".

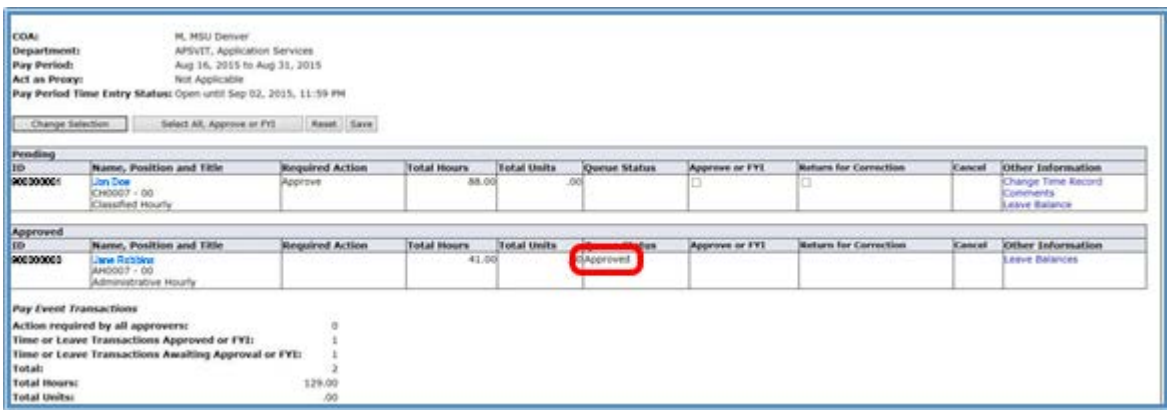